1) To view your account balance, navigate to the wwcc.edu website and locate the ctcLink in the dropdown menu under Login.

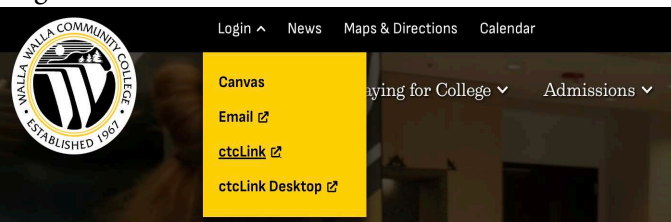

2) Select the ctcLink Login tile

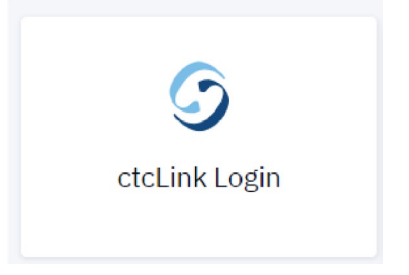

3) Log in with your ctcLink ID number and password

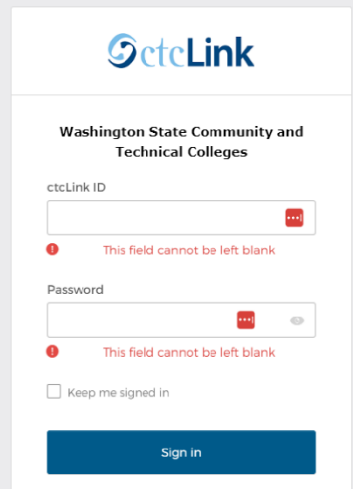

4) Click on "Financials" then "What I Owe"

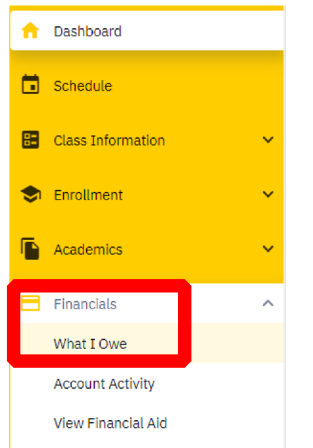

5) In the example below, this student has a balance for two different quarters. Clicking on the on the arrows expands the display to see the individual charges. This will only show charges owing, not payments or financial aid awards.

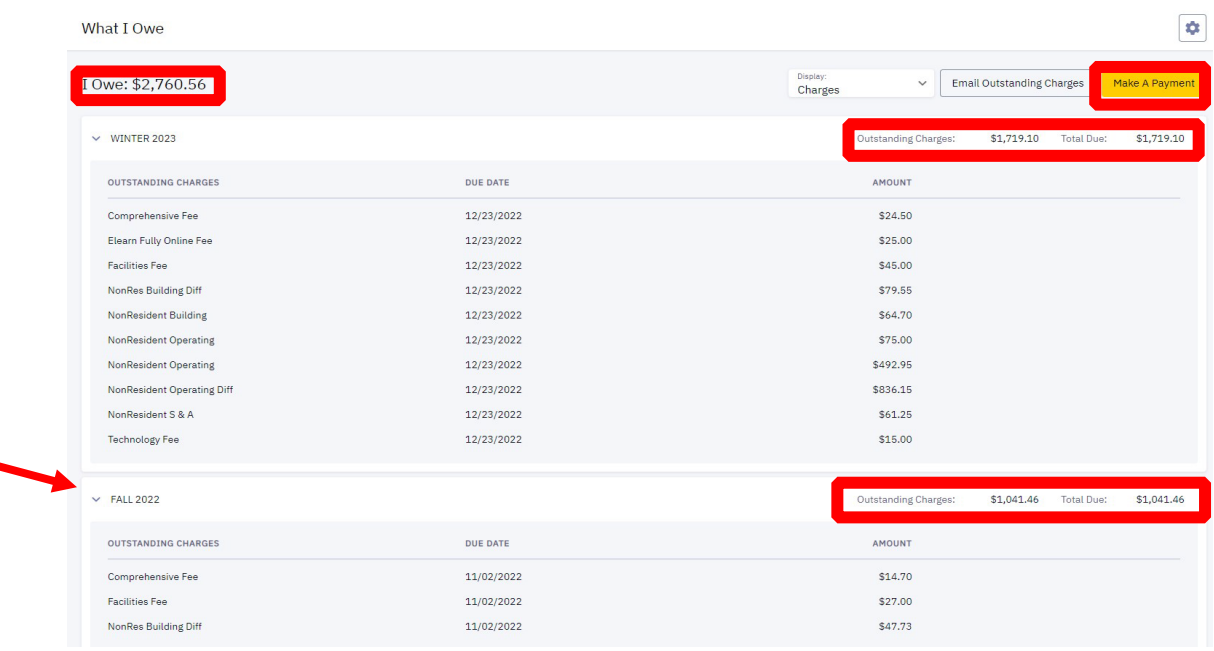

When are ready to make a payment, click on "Make a Payment". Follow the directions for making a payment via Credit Card. If you need to pay using a different method or have questions, please contact Cashiering at [cashering@wwcc.edu](mailto:cashering@wwcc.edu) (509-426-7960).

6) Optional: Click on "Financials" then "View Financial Aid" to see what aid you have in place for each quarter. (For your convenience, you can also click on Account Activity to see payments, charges, and financial aid disbursements together, filtered by term).

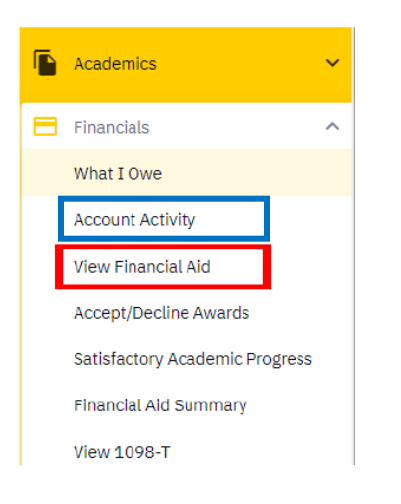